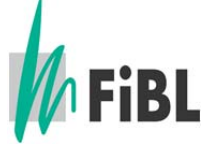

## Anleitung für die Erstellung einer Konformitätsbestätigung von Betriebsmitteln

Version: Januar 2013

- Schritt 1: Besuchen Sie die Internetseite www.betriebsmittelliste.ch.
- Schritt 2: Wählen Sie «> Online Betriebsmittelsuche».
- Schritt 3: Suchen Sie die gewünschten Produkte nach Kategorie und/oder nach Produktname und/oder nach Firmenname (auch Teile von Namen genügen, z.B. «bio»).

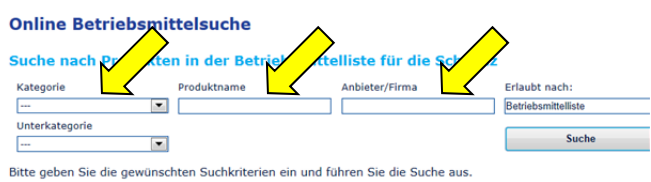

Schritt 4: Es wird eine Liste aller Produkte angezeigt. Wählen Sie das gewünschte Produkte aus und klicken Sie darauf. Online Betriebsmittelsuche

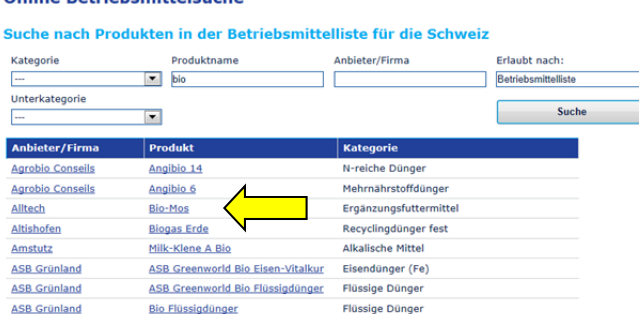

Schritt 5: Es werden die Produktdetails angezeigt. Hier können Sie für das ausgewählte Produkt oder für alle Produkte der ausgewählten Firma eine Konformitätsbestätigung als PDF-Dokument erstellen.

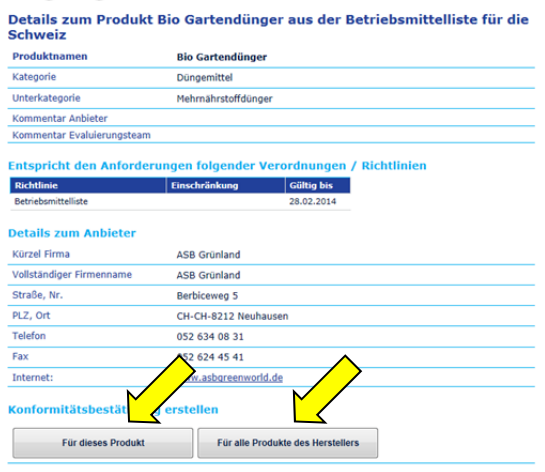